## **Datatel Help: Verifying Enrollment & Printing Rosters**

## **1. Sign into Datatel Colleague 4.3**

- a. Sign into myRoanoke b. Click on "Colleague UI 4.3" on the right hand menu
- c. Problem? E-mail

Informer **Campus Pack** Colleague UI 4.3 **Academic Advising** 

**2. If you simply want to verify that a student is enrolled in a section, enter RSTR in the quick access field at the top left and click "Search" or hit "Enter."**

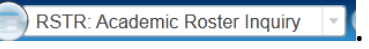

[support@roanoke.edu](mailto:support@roanoke.edu)

**a. Type in the section name using the format shown here and then click "OK."** 

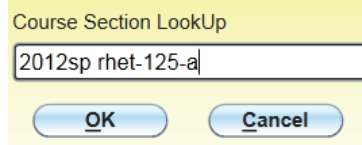

**b. The roster will appear. You can scroll to the next page by then using these buttons:**

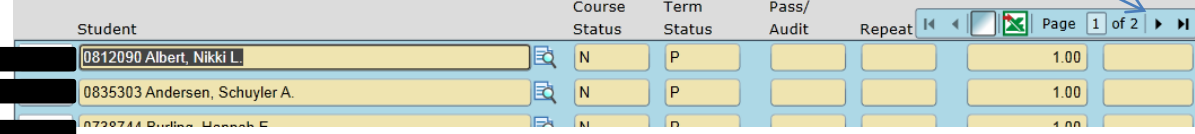

- **3. If you want to print a roster or see additional student details (such as class, major, anticipated grad date, and date class added), enter SROS in the quick access field at the top left and click "Search" or hit "Enter."** 
	- **a. To remove any information from the fields on the lower half of the page, click on the number next to the unwanted entries ( ) and choose "DELETE."**
	- **b.** *If you want the roster for a specific section***, you only need to complete the section information in the same format as the course section lookup above (2012sp rhet-125-a). Double click in the box that appears and go to step (e) below.**
	- **c.** *If you want rosters for ALL sections of a course during a SINGLE semester***, complete both the term and course fields. You may need to choose the correct section (usually at the top w/o an End Date) by double clicking in the box. Go to step (e) below.**

Terms 1 2012FA Fall Term

Courses RHET-125  $\mathbf{1}$ 

**d.** *If you want ALL rosters for an individual during a SINGLE semester***, complete both the term and faculty fields, and then go to step (e) below.**

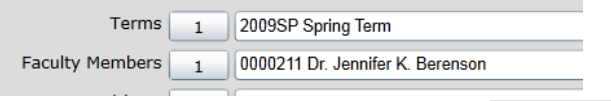

- **e.** Click "SAVE" twice, change Output Device to "H" **Dutput Device II**, and click "SAVE" twice again. **Depending on your settings, you may need to click "FINISH."**
- **f. The roster(s) should appear. To print, click "Export PDF" at the top and then**  Create PDF **.**

Remember: Student IDs are confidential. Shred when disposing. The Revised July 2012